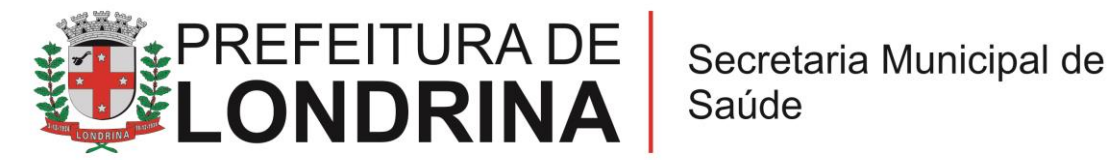

# **VISA: RENOVAÇÃO LICENÇA SANITÁRIA – BAIXO E ALTO RISCOS**

## **A) TAREFAS DO SOLICITANTE / USUÁRIO EXTERNO:**

1- Consultar o enquadramento da atividade como baixo risco ou alto risco

Anexo I dec. 1742/2018 (Baixo Risco) – [http://repositorio.londrina.pr.gov.br/index.php/menu-gestao](http://repositorio.londrina.pr.gov.br/index.php/menu-gestao-publica/dgiap/30456-anexo-i-dec-1742/file)[publica/dgiap/30456-anexo-i-dec-1742/file](http://repositorio.londrina.pr.gov.br/index.php/menu-gestao-publica/dgiap/30456-anexo-i-dec-1742/file) Anexo II dec. 1742/2018 (Alto Risco) – [http://repositorio.londrina.pr.gov.br/index.php/menu-gestao](http://repositorio.londrina.pr.gov.br/index.php/menu-gestao-publica/dgiap/30457-anexo-ii-dec-1742/file)[publica/dgiap/30457-anexo-ii-dec-1742/file](http://repositorio.londrina.pr.gov.br/index.php/menu-gestao-publica/dgiap/30457-anexo-ii-dec-1742/file)

2- Acessar

[https://sei.londrina.pr.gov.br/sei/controlador\\_externo.php?acao=usuario\\_ext](https://sei.londrina.pr.gov.br/sei/controlador_externo.php?acao=usuario_externo_logar&acao_origem=usuario_externo_gerar_senha&id_orgao_acesso_externo=0) [erno\\_logar&acao\\_origem=usuario\\_externo\\_gerar\\_senha&id\\_orgao\\_acesso](https://sei.londrina.pr.gov.br/sei/controlador_externo.php?acao=usuario_externo_logar&acao_origem=usuario_externo_gerar_senha&id_orgao_acesso_externo=0) externo=0 e entrar com seu e-mail e senha.

3- Clicar no menu peticionamento > processo novo > **VISA: Renovação de Licença Sanitária** (observando a classificação de alto risco ou baixo risco conforme enquadramento do item 1);

4- No campo especificações preencher com o resumo da atividade exercida;

5- No menu interessados, escolher Pessoa Física ou Jurídica e preencher o CPF/CNPJ correlato, clicar em validar e, depois, adicionar. (caso seja a 1ª vez que o interessado é indicado no sistema SEI, abrirá uma janela com informações básicas a serem preenchidas).

- 6- Preencher o formulário > **VISA: Req. de Renovação de Licença** no menu Documento Principal (no campo, dados do requerente, trata-se das informações de quem está peticionando), clicar em salvar no canto superior direito e, depois, fechar a janela retornando à tela principal do processo;
- 7- Inserir documentos externos essenciais (se não anexados, impedem o peticionamento). Para inseri-los, clicar em "escolher arquivo" e escolher o arquivo que deseja adicionar, escolher o tipo de documento, preencher o complemento do tipo de documento, indicar o formato nato-digital ou digitalizado e clicar em adicionar.

### **OBS: Em parênteses estão os tipos de documentos que devem ser escolhidos para anexar os arquivos**

## **7.1. Pessoa Física:**

- Documento pessoal com foto (RG/CPF/CNPJ);

- Comprovante de endereço do local de atendimento (Comprovante de endereço / Contrato Social / CCMEI);

### **7.2. Associações e Instituições Filantrópicas:**

- CNPJ (RG/CPF/CNPJ);

- Estatuto (Comprovante de endereço / Contrato Social / CCMEI);

- ATA da última reunião deliberativa (Comprovante de endereço / Contrato Social / CCMEI).

### **7.3. Pessoa Jurídica:**

- Contrato Social/Requerimento de Empresário/CCMEI (Comprovante de endereço / Contrato Social / CCMEI);

- CNPJ (RG/CPF/CNPJ);

8- Inserir documentos externos complementares. Para inseri-los, clicar em "escolher arquivo" e escolher o arquivo que deseja adicionar, escolher o tipo de documento, preencher o complemento do tipo de documento, indicar o formato nato-digital ou digitalizado e clicar em adicionar.

#### **8.1. Pessoa Física:**

- Carteira do Conselho de Classe;

- Documento do Veículo; quando transporte de mercadorias;
- Alvará de Licença;
- Licença Sanitária anterior;

### **8.2. Pessoa Jurídica:**

- Documento do Veículo; quando transporte de mercadorias;
- Alvará de Licença;
- Licença Sanitária anterior;

#### **OBS II: Nos casos de solicitação por terceiros, faz-se necessário a apresentação do Contrato de Prestação de Serviços ou Procuração Simples.**

9- Clicar em peticionar no canto inferior direito da tela.

10- Abrirá uma Janela intitulada **"Concluir Peticionamento – Assinatura Eletrônica".** Ler as disposições, confirmar se seu nome de usuário está correto, escolher um cargo/função (clicar na setinha) e inserir sua senha no campo "senha de acesso ao SEI";

11- O sistema remeterá diretamente à tela **Recibos eletrônicos de Protocolo**. Então, o pedido já terá sido enviado ao setor competente.

12- Após o protocolo, acompanhar e atentar a notificações recebidas pedindo complementação de informações e documentos. Se recebidas, as notificações devem ser respondidas por meio de peticionamento intercorrente.

12.1. Para realizar o peticionamento intercorrente:

12.1.1. Clicar em Peticionamento -> intercorrente;

12.1.2. Digitar o número do processo, clicar em validar e depois em adicionar;

12.1.3. Inserir os documentos desejados. Para inseri-los, clicar em "escolher arquivo" e escolher o arquivo que deseja adicionar, escolher o tipo de documento, preencher o complemento do tipo de documento, indicar o formato natodigital ou digitalizado e clicar em adicionar.

13- Aguardar a disponibilização da licença sanitária pela Vigilância Sanitária.